## **Introduction**

- Alert Marin is the system public safety officials in Marin use to notify the public of serious situations which require some sort of protective action such as evacuation for a large fire and shelter in place for a chemical spill.
- This Job Aid is intended to guide people who have registered in the AlertMarin public alert & warning system through the process of adding or updating the location(s) they would like to be alerted for.
- The AlertMarin system will allow each user to register up to five different locations (e.g. home and work addresses, spouse or partner's work, children's schools, relatives, etc).
- *If you have any questions or need additional assistance:*
	- o Email [alert.marin@marinsheriff.org](mailto:alert.marin@marinsheriff.org) or
	- o Call the Marin Sheriff's Office, Office of Emergency Services at 415-473-6584

## Login to your AlertMarin Account

Go to [www.alertmarin.org](http://www.alertmarin.org/), scroll down to the box which says LOGIN under AlertMarin Emergency Notification Registration (see [Figure 1Error! Reference source not found.\)](#page-0-0)

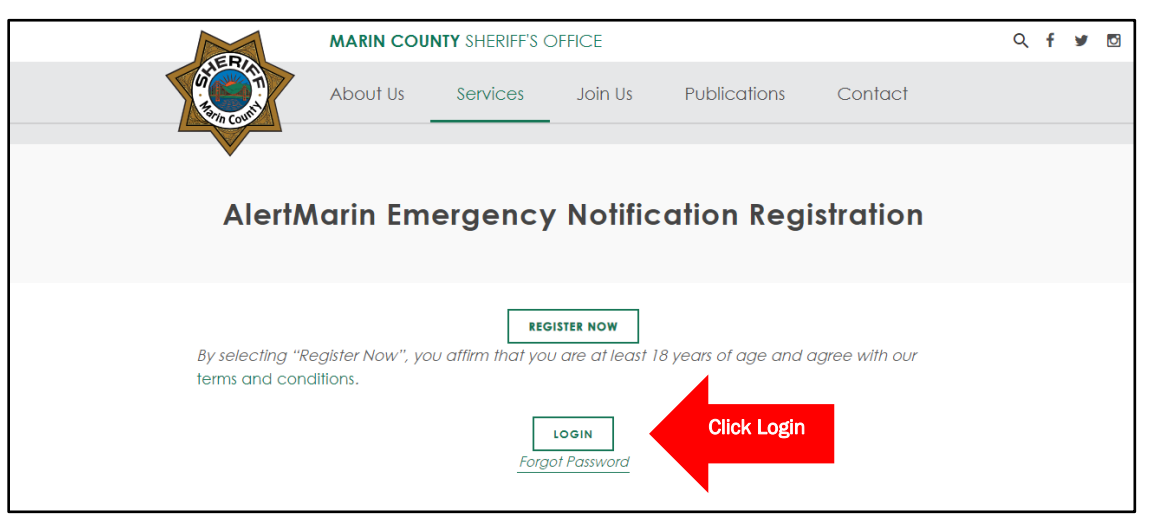

Figure 1: Accessing login

- <span id="page-0-0"></span>That will take you to the webpage where you will input your username and password (see [Figure 2\)](#page-0-1)
- NOTE: the username IS case sensitive, which is unusual
- If needed, there are options to recover / reset a lost username and password

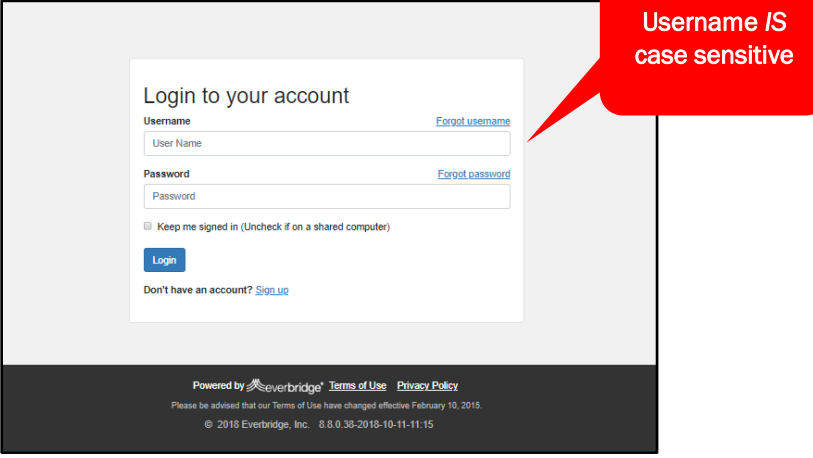

<span id="page-0-1"></span>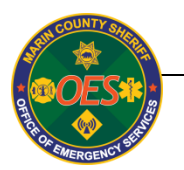

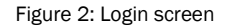

- Once you have successfully logged in, you will see a screen with your profile, including username, name, and  $\bullet$ selected contact mechanisms (text & cell phone numbers, landline numbers, email addresses), locations you will be alerted for, and an option to send you a test alert on all your selected devices (see Figure 3)
- Note that cell phone numbers should be listed twice: once as TEXT and once as Mobile Phone  $\bullet$

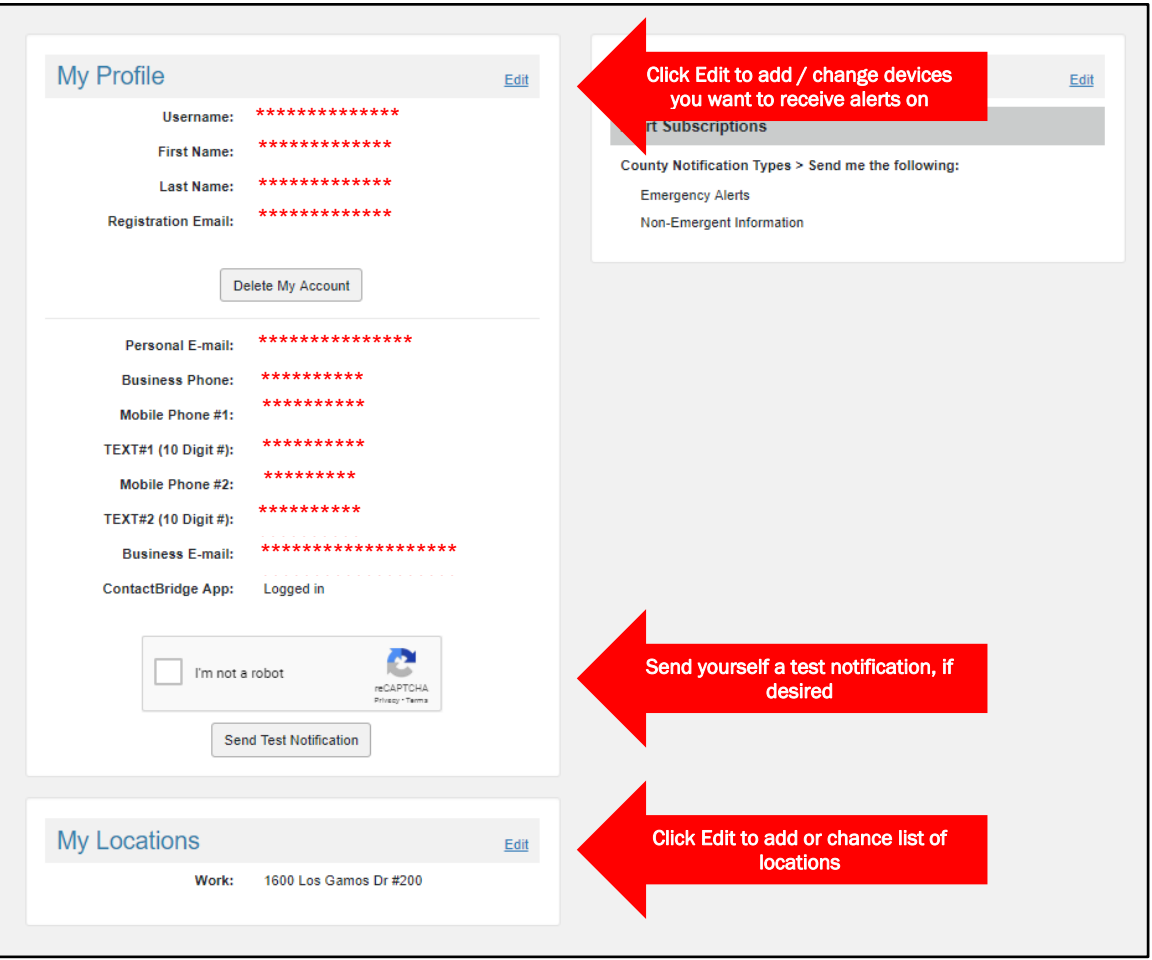

Figure 3: Account information screen

- <span id="page-1-0"></span>To add, delete, or modify locations you will be alerted for, click the appropriate link to the right of the location  $\bullet$
- <span id="page-1-1"></span>You will now see a screen titled My Locations at the top. Each account can include up to five different locations. There must be at least one. (see Figure 4)

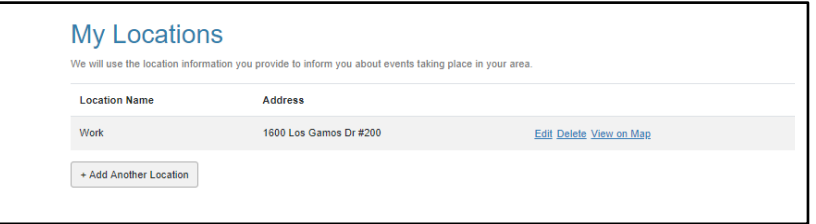

Figure 4: My Locations screen

 For each location, you will need to provide the indicated information, then click Verify this Address. (see [Figure](#page-2-0)  [5\)](#page-2-0)

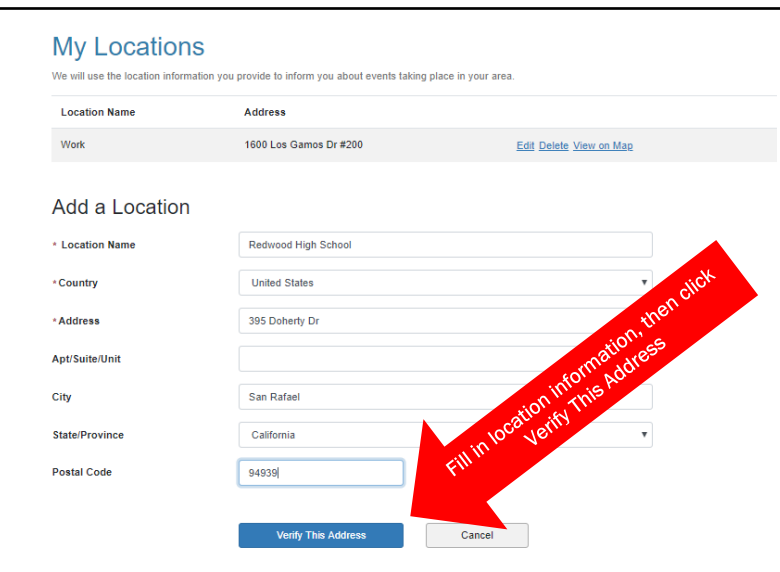

Figure 5: Location entry

<span id="page-2-0"></span> A map will then popup with one or more locations listed. Click the circle next to the correct location or click None of These Looks Right as appropriate then click This Is My Location (see [Figure 6\)](#page-2-1).

<span id="page-2-1"></span>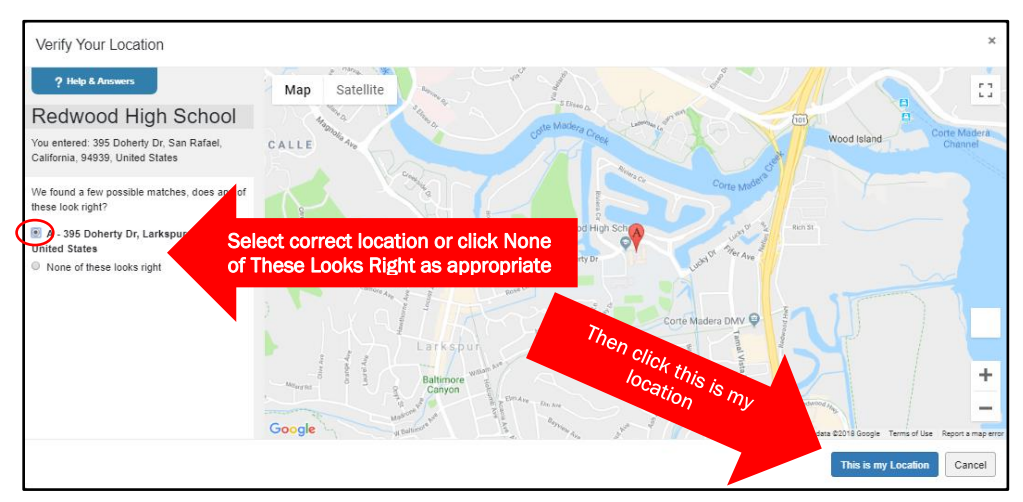

Figure 6: Verifying location

 If none of the indicated locations is correct, the system will allow you to drag the red location icon to a different location. When the icon is in the correct location, click This Is My Location (see [Figure 7\)](#page-3-0)

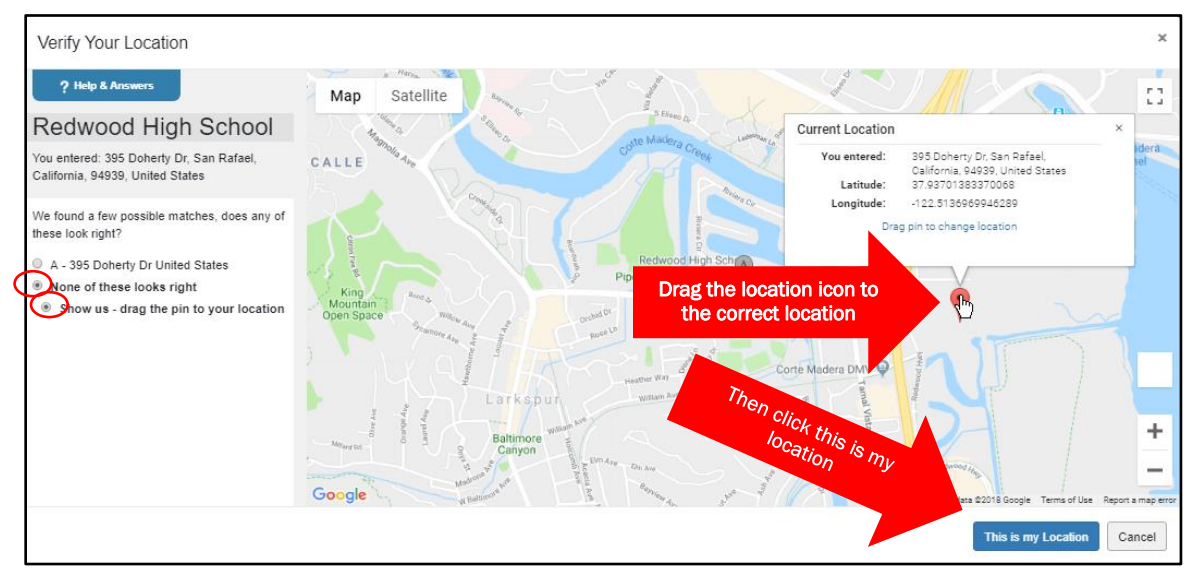

Figure 7: Dragging location icon to a new location, if necessary

<span id="page-3-0"></span>Repeat the above as needed until you have all the desired locations listed (see [Figure 8\)](#page-3-1)

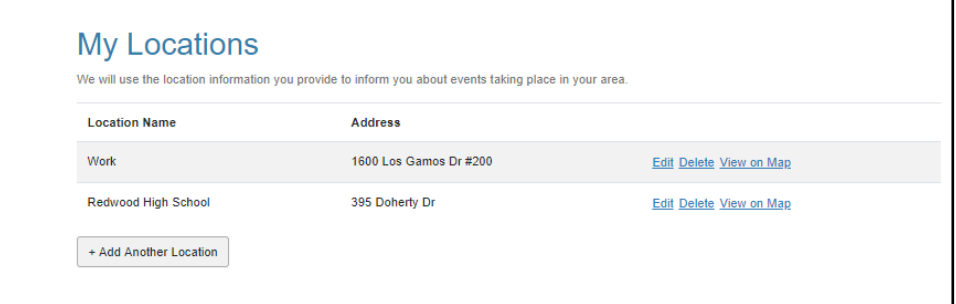

Figure 8: Full list of locations

<span id="page-3-1"></span>When you are finished, click logout (see [Figure 9\)](#page-3-2)

<span id="page-3-2"></span>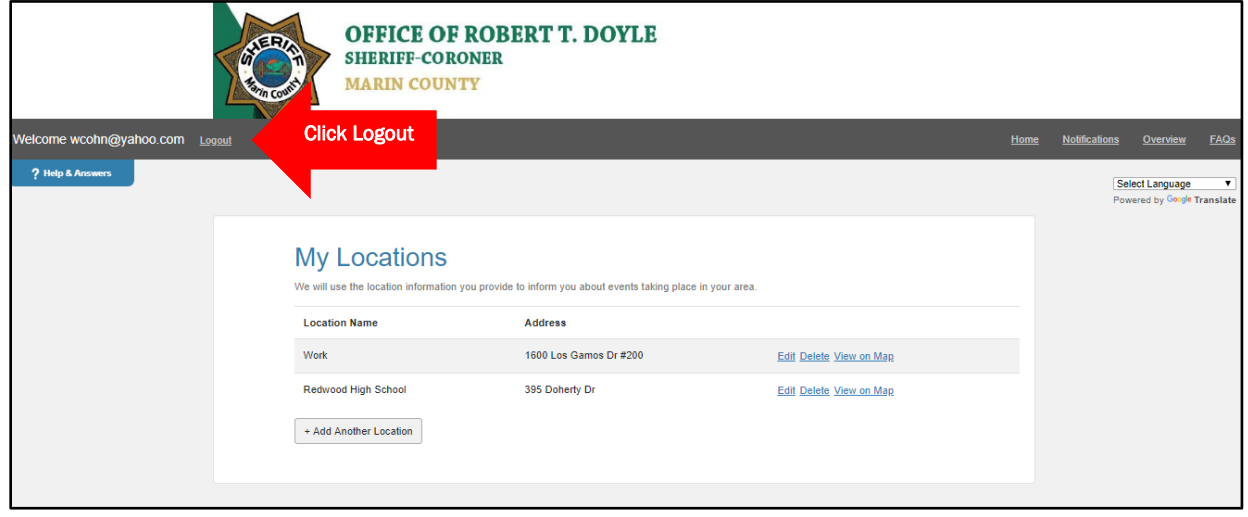

Figure 9: Logout